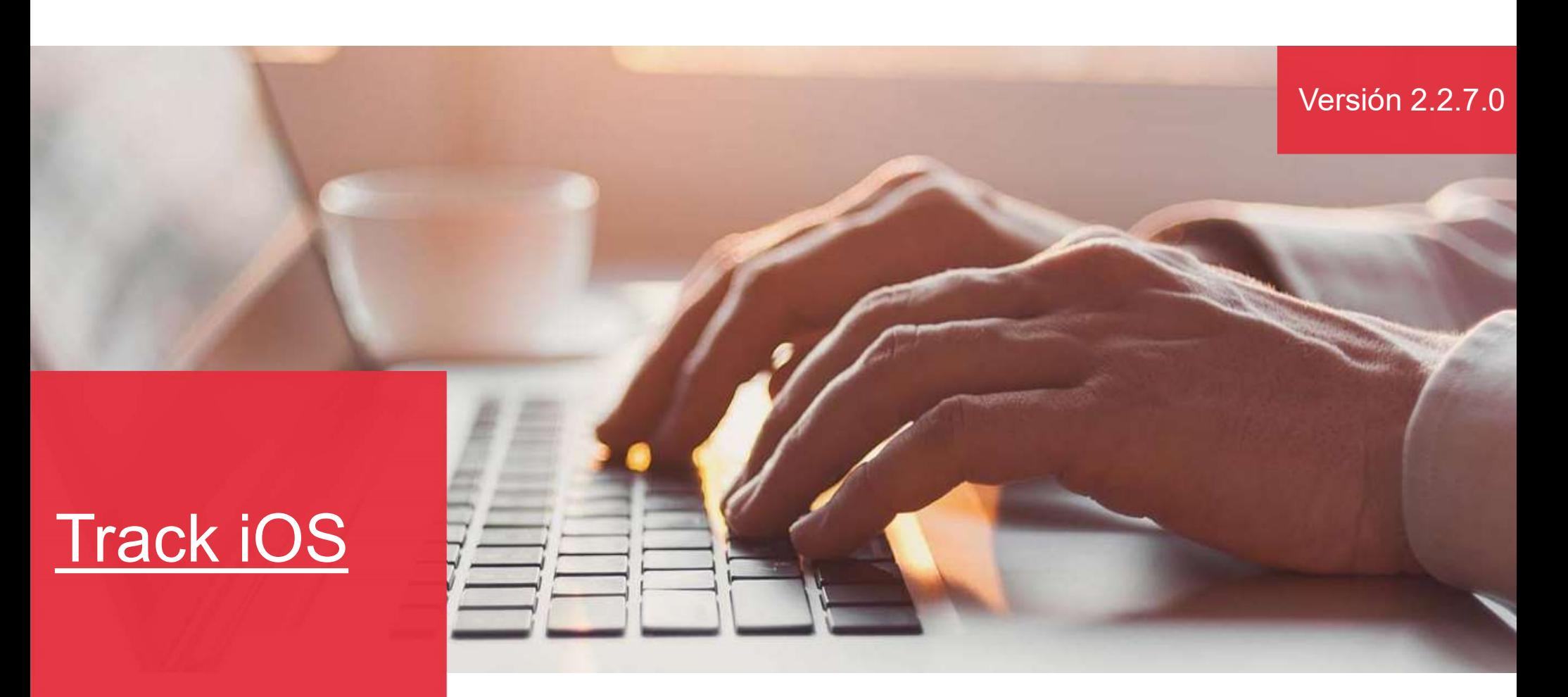

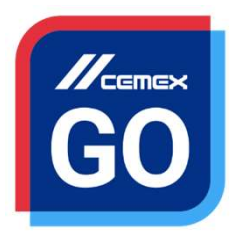

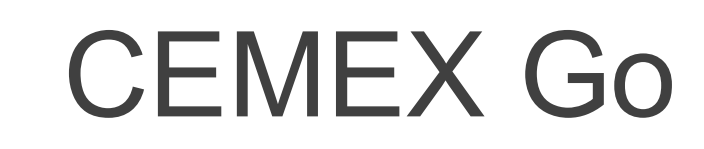

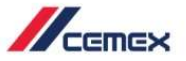

# INTRODUCCIÓN

En un esfuerzo por innovar y mejorar la experiencia de nuestros clientes, CEMEX ha creado una solución digital integrada que le permitirá administrar su negocio en tiempo real. CHEMEX<br>Clientes, CEMEX ha creado una solución digital integrada que le<br>permitirá administrar su negocio en tiempo real.<br>Objetivo de aprendizaje: *D*<br>
En un esfuerzo por innovar y mejorar la experiencia de nuestros<br>
clientes, CEMEX ha creado una solución digital integrada que le<br> **Objetivo de aprendizaje:**<br> **Objetivo de aprendizaje:**<br>
Fe ada avía experiencia e veral En un esfuerzo por innovar y mejorar la experiencia de nues<br>clientes, CEMEX ha creado una solución digital integrada que<br>permitirá administrar su negocio en tiempo real.<br>**Objetivo de aprendizaje:**<br>En esta guía aprenderás a Sommer Scherz and Scherz and Scherz and Scherz and Scherz and Scherz and Scherz and Scherz and Scherz and Scherz<br>Bermitirá administrar su negocio en tiempo real.<br> **Objetivo de aprendizaje:**<br>
En esta guía aprenderás a usar Merines (and the pedidos y entreption of the pedidos y entreption of the pedidos of the permitinitial administrar su negocio en tiempo real.<br> **Subsetive de aprendizaje:**<br> **Subsetive de aprendizaje:**<br> **Constrar el estatus d** *I*<br>
In un esfuerzo por innovar y mejorar la experiencia de nuestros<br>
lientes, CEMEX ha creado una solución digital integrada que le<br> **Phietivo de aprendizaje:**<br>
In esta guía aprenderás a usar la funcionalidad **Track IOS.** MENTRES<br>
In un esfuerzo por innovar y mejorar la experiencia de nuestros<br>
lientes, CEMEX ha creado una solución digital integrada que le<br>
ermitirá administrar su negocio en tiempo real.<br>
Dipetivo de aprendizaje:<br>
In esta g Francex<br>
in un esfuerzo por innovar y mejorar la experiencia de nuestros<br>
lientes, CEMEX ha creado una solución digital integrada que le<br>
ermitirá administrar su negocio en tiempo real.<br> **Dipetivo de aprendizaje:**<br>
in esta In un esfuerzo por innovar y mejorar la experiencia de nuest<br>lientes, CEMEX ha creado una solución digital integrada que<br>ermitirá administrar su negocio en tiempo real.<br>**Digitivo de aprendizaje:**<br>In esta guía aprenderás a France especificos sin en esfuerzo por innovar y mejorar la experiencia de nuestros<br>lientes, CEMEX ha creado una solución digital integrada que le<br>ermitirá administrar su negocio en tiempo real.<br>**Dispectivo de aprendizaje:** 

- 
- 
- 
- 
- 
- 
- Solicitar un mismo pedido
- **Track concreto barra del volumen de progreso de entregas**
- **Instrucciones de Entrega**
- Términos y Condiciones de acuerdo al país
- Recibir notificaciones cada que se genere una orden.

Copyright © 2019 CEMEX International Holding AG.

### Track IOS

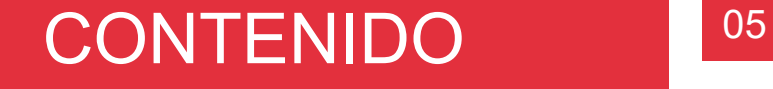

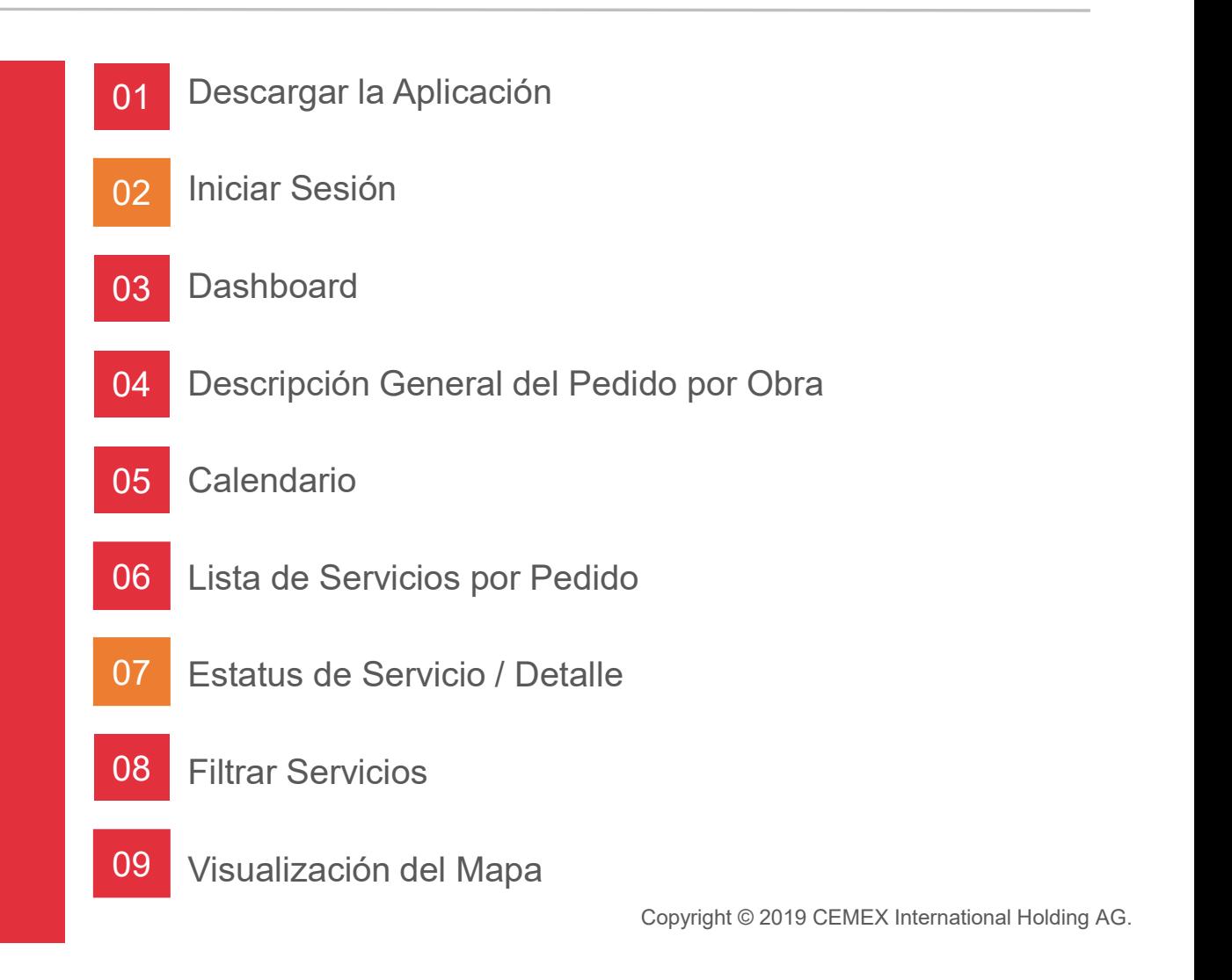

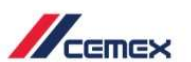

### Track IOS

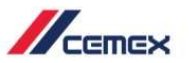

### CONTENIDO

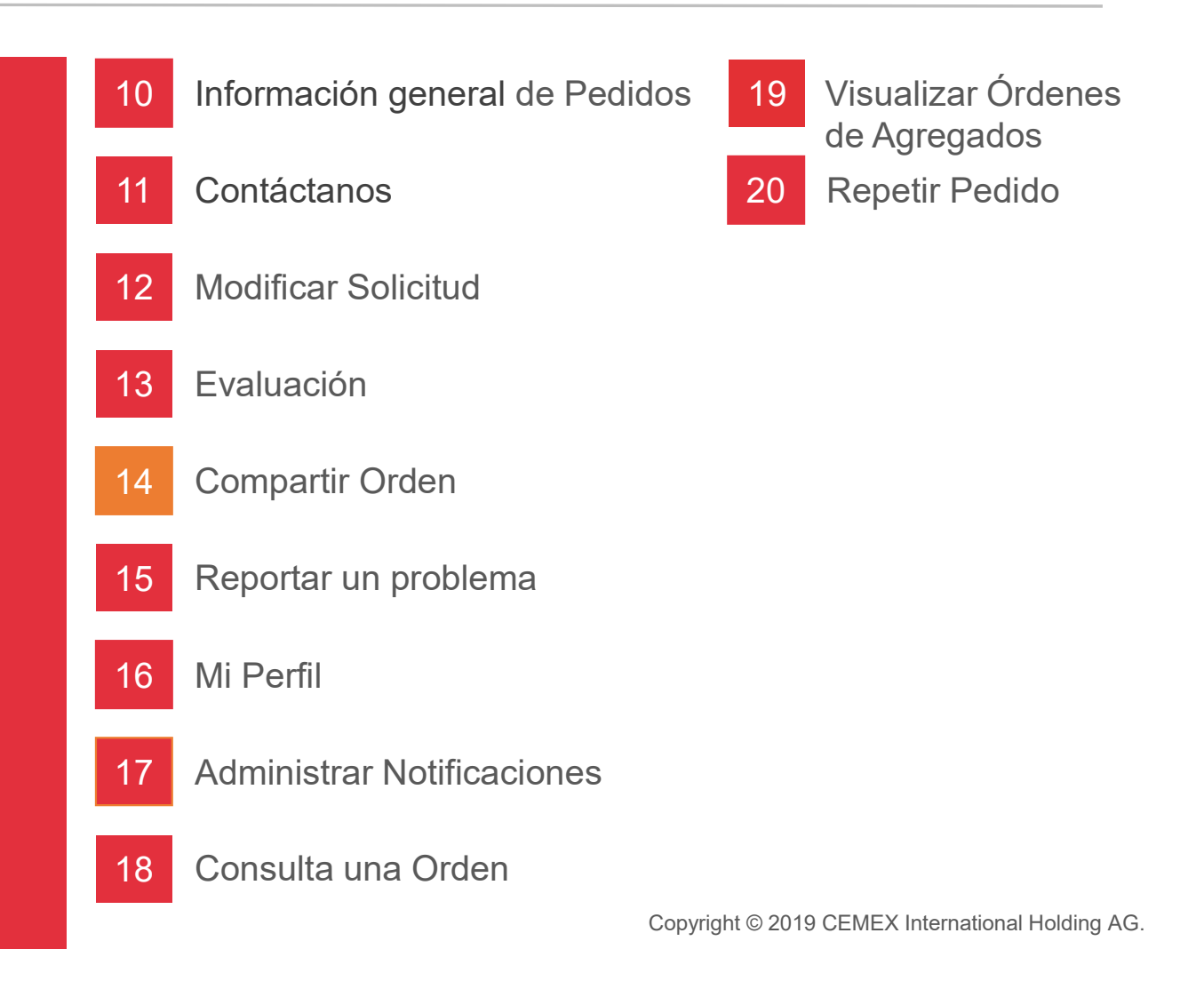

## <sup>01</sup> Descargar la Aplicación

desde App Store<sup>(A)</sup>.

- 
- 

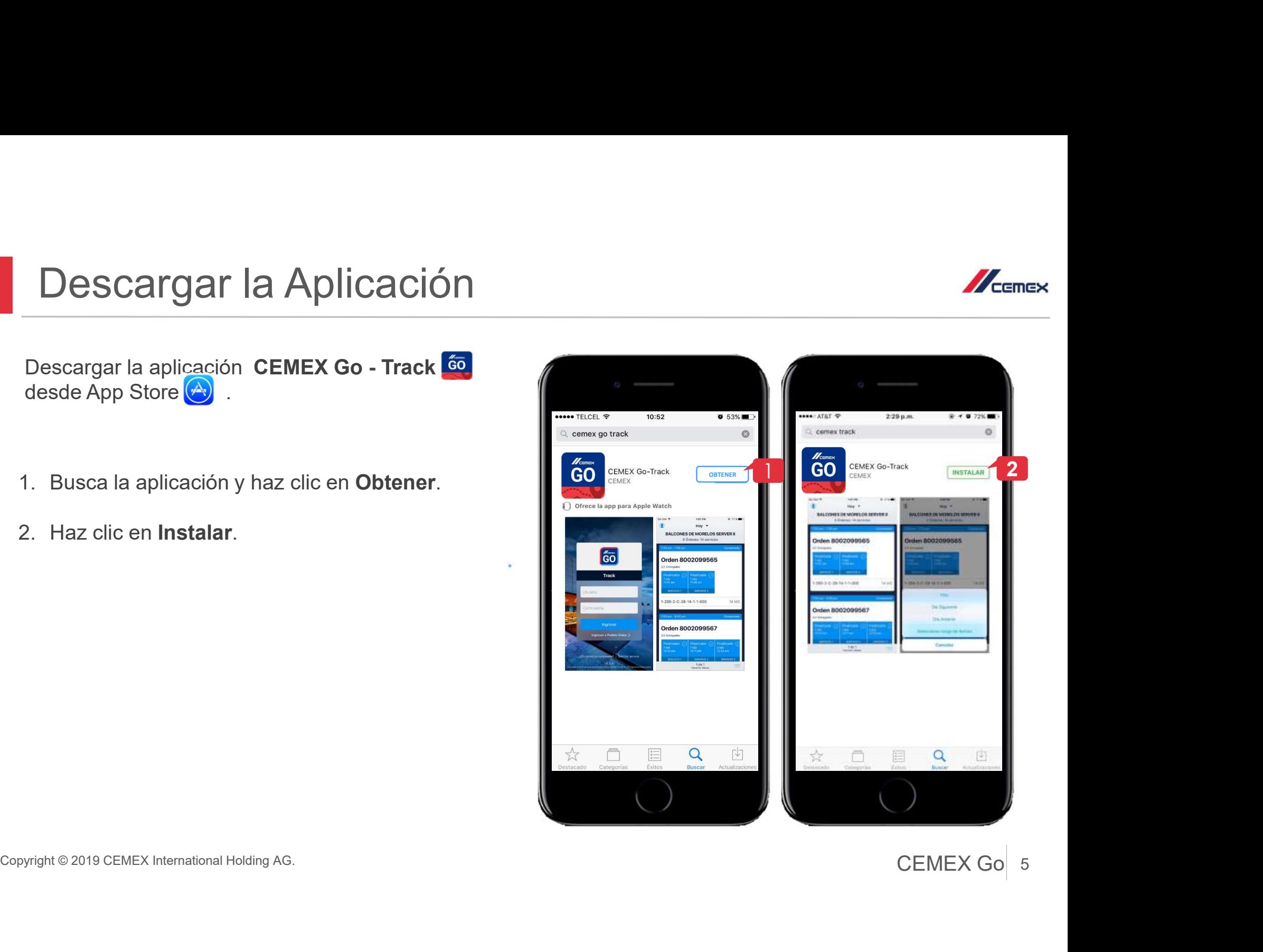

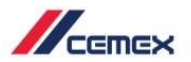

## 02 Iniciar Sesión

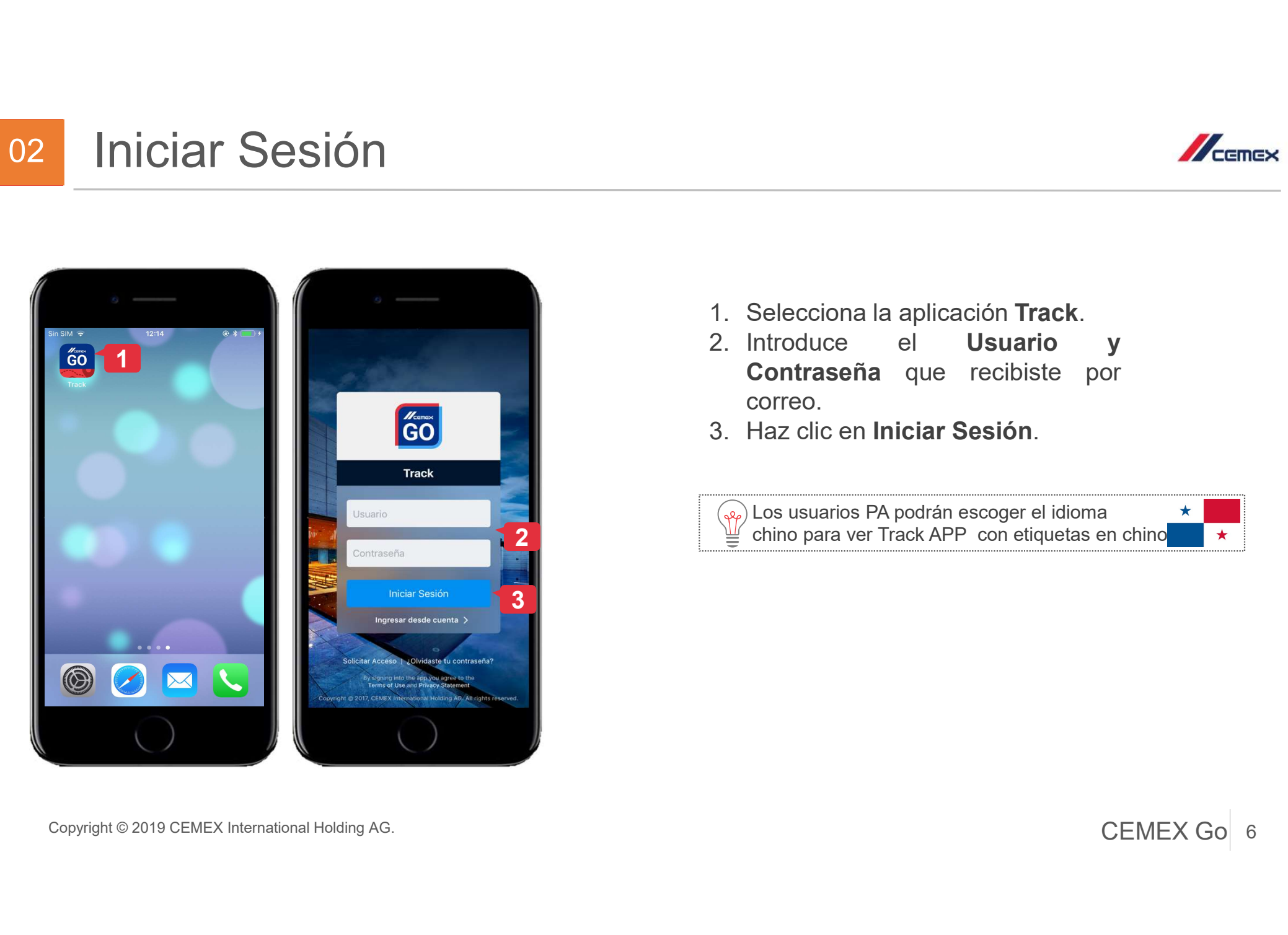

- 
- Alexandria de Selecciona la aplicación Track.<br>
2. Introduce el Usuario y<br>
Contraseña que recibiste por correo.<br>
3. Haz clic en **Iniciar Sesión**. CHERN Selecciona la aplicación **Track.**<br>Contraseña que recibiste por Contraseña que recibiste por Correo.<br>Haz clic en **Iniciar Sesión**. correo.
- 

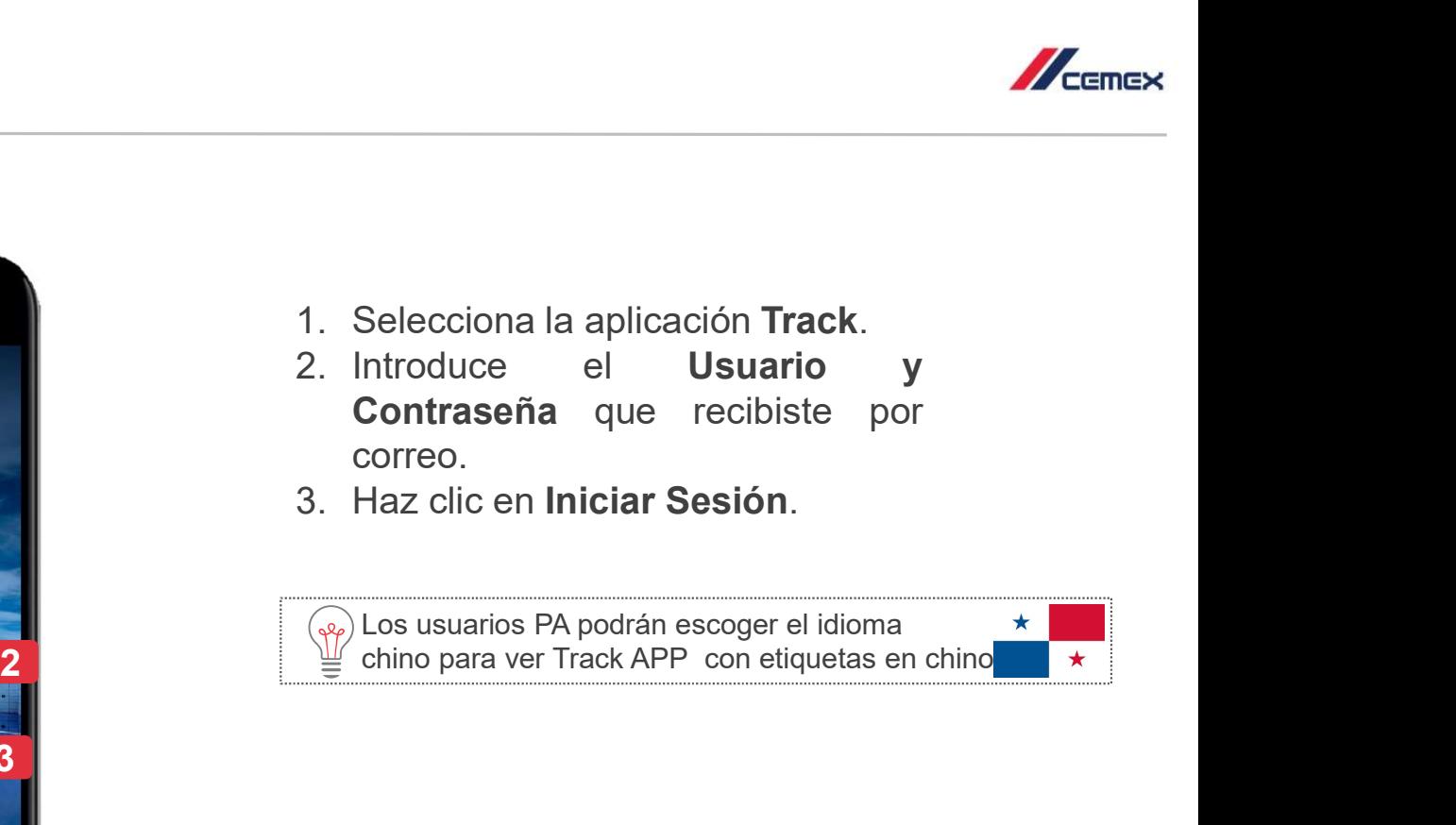

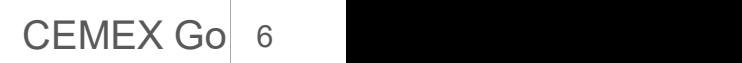

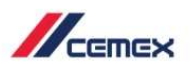

### 02 Iniciar Sesión

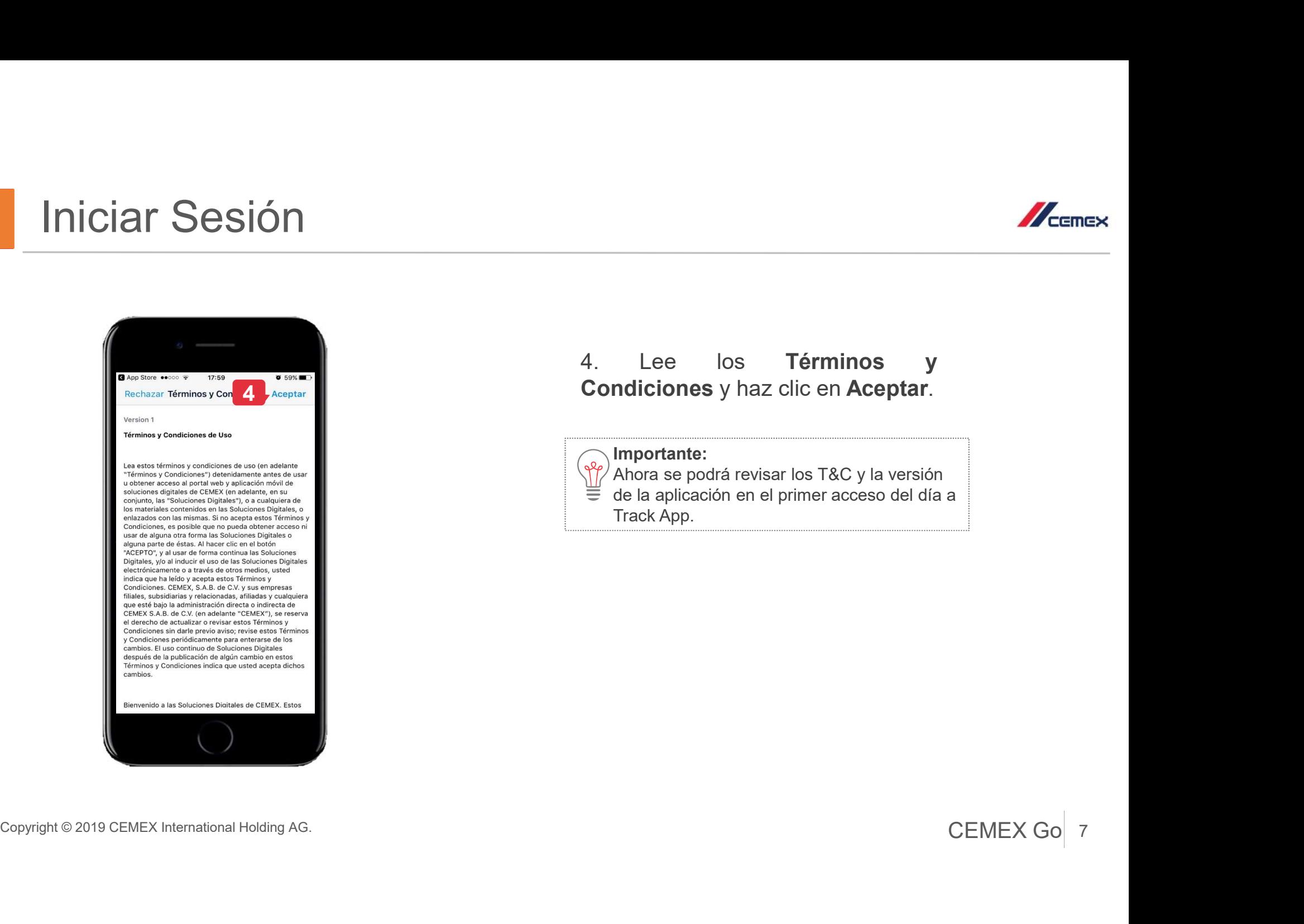

# A<br>
4. Lee los Términos y<br>
Condiciones y haz clic en Aceptar.<br>
Importante: Lee los **Términos y<br>mdiciones** y haz clic en **Aceptar**.<br>Importante:<br>Ahora se podrá revisar los T&C y la versión<br>de la aplicación en el primer acceso del día a<br>Track App.

### Importante:

 $^\prime$ Ahora se podrá revisar los T&C y la versión

de la aplicación en el primer acceso del día a

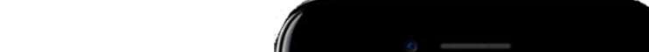

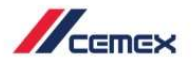

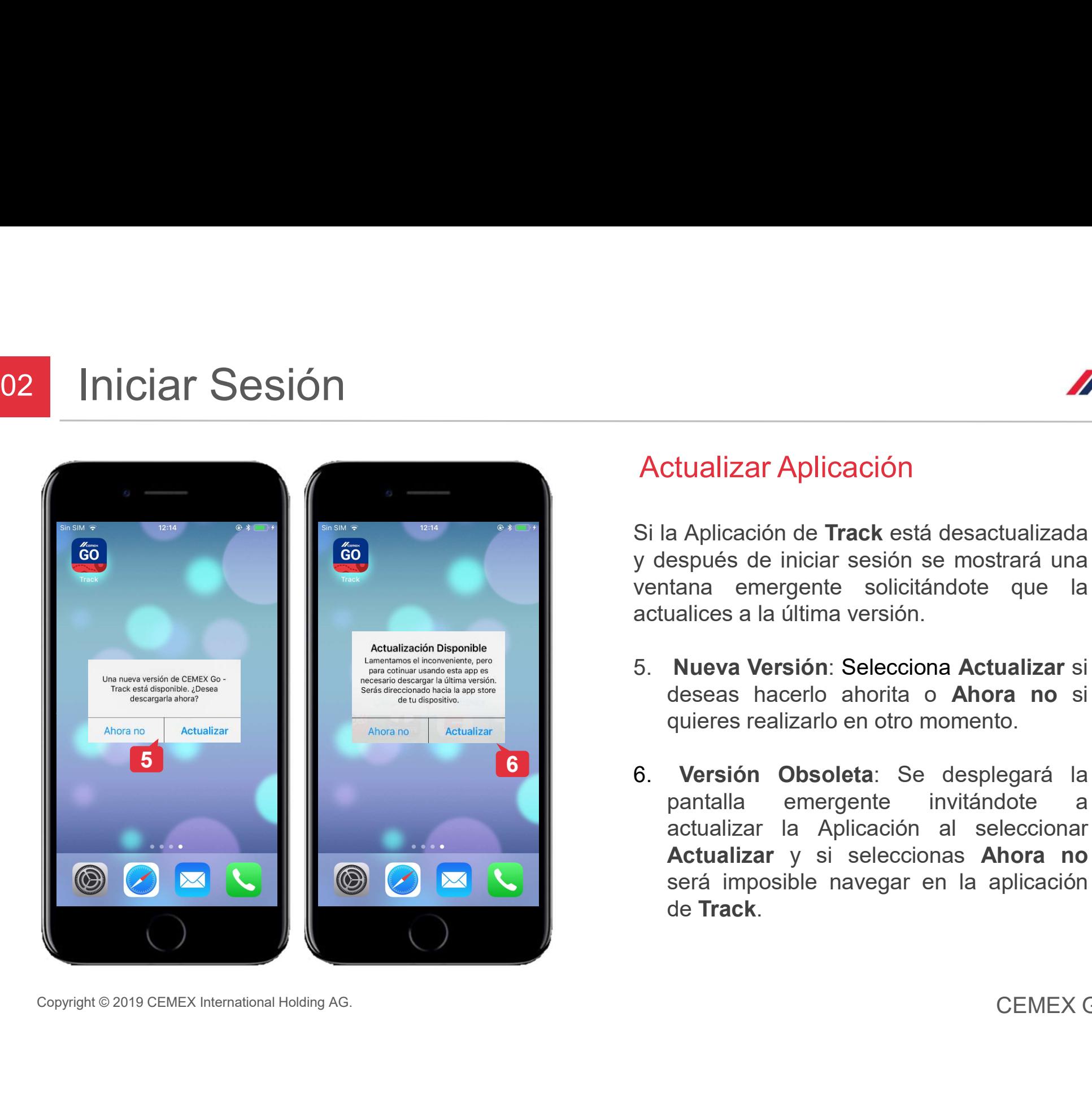

Actualizar Aplicación

Actualizar Aplicación<br>Si la Aplicación de Track está desactualizada<br>Si la Aplicación de Track está desactualizada<br>ventana emergente solicitándote que la<br>actualices a la última versión. Si la Aplicación<br>Si la Aplicación de Track está desactualizada<br>y después de iniciar sesión se mostrará una<br>ventana emergente solicitándote que la<br>actualices a la última versión. VECEMEX<br>
VECEMEX<br>
Si la Aplicación de **Track** está desactualizada<br>
y después de iniciar sesión se mostrará una<br>
ventana emergente solicitándote que la<br>
actualices a la última versión.<br>
5. **Nueva Versión: Selecciona Actuali** Actualizar Aplicación<br>
Si la Aplicación de Track está desactualizada<br>
y después de iniciar sesión se mostrará una<br>
ventana emergente solicitándote que la<br>
actualices a la última versión.<br>
5. Nueva Versión: Selecciona Actua Actualizar Aplicación<br>
Si la Aplicación de Track está desactualizada<br>
y después de iniciar sesión se mostrará una<br>
ventana emergente solicitándote que la<br>
actualices a la última versión.<br>
5. Nueva Versión: Selecciona Actua MEGEREX<br>
desenses transformations a Aplicación<br>
de Track está desactualizada<br>
después de iniciar sesión se mostrará una<br>
tana emergente solicitándote que la<br>
ualices a la última versión.<br> **Nueva Versión: Selecciona Actuali** MENTRICHTERN STEET STEET STEET STEET STEET STEET STEET SPICE A SPICILIST A SPICILIST STEET SPICILIST STEET SPICILIST SURVEYS A SPICILIST SURVEYS AND SURVEYS SURVEYS ON A SPICILIST SURVEYS A SPICILIST SURVEYS A SPICILIST SU

- 
- Actualizar Aplicación<br>
Si la Aplicación de Track está desactualizada<br>
y después de iniciar sesión se mostrará una<br>
ventana emergente solicitándote que la<br>
actualices a la última versión.<br>
5. Nueva Versión: Selecciona Actua **Etualizar Aplicación<br>
Aplicación de Track** está desactualizada<br>
espués de iniciar sesión se mostrará una<br>
tana emergente solicitándote que la<br>
ualices a la última versión.<br> **Nueva Versión: Selecciona Actualizar** si<br>
desea **Etualizar Aplicación<br>
a Aplicación de Track** está desactualizada<br>
espués de iniciar sesión se mostrará una<br>
tana emergente solicitándote que la<br>
ualices a la última versión.<br> **Nueva Versión: Selecciona Actualizar** si<br>
des **Etualizar Aplicacion**<br>
a Aplicación de **Track** está desactualizada<br>
espués de iniciar sesión se mostrará una<br>
tana emergente solicitándote que la<br>
ualices a la última versión.<br> **Nueva Versión: Selecciona Actualizar** si<br>
d a Aplicación de **Track** está desactualizada<br>espués de iniciar sesión se mostrará una<br>tana emergente solicitándote que la<br>ualices a la última versión.<br>**Nueva Versión: Selecciona Actualizar** si<br>deseas hacerlo ahorita o **Ahor** de Track.

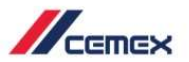

## <sup>03</sup> Dashboard

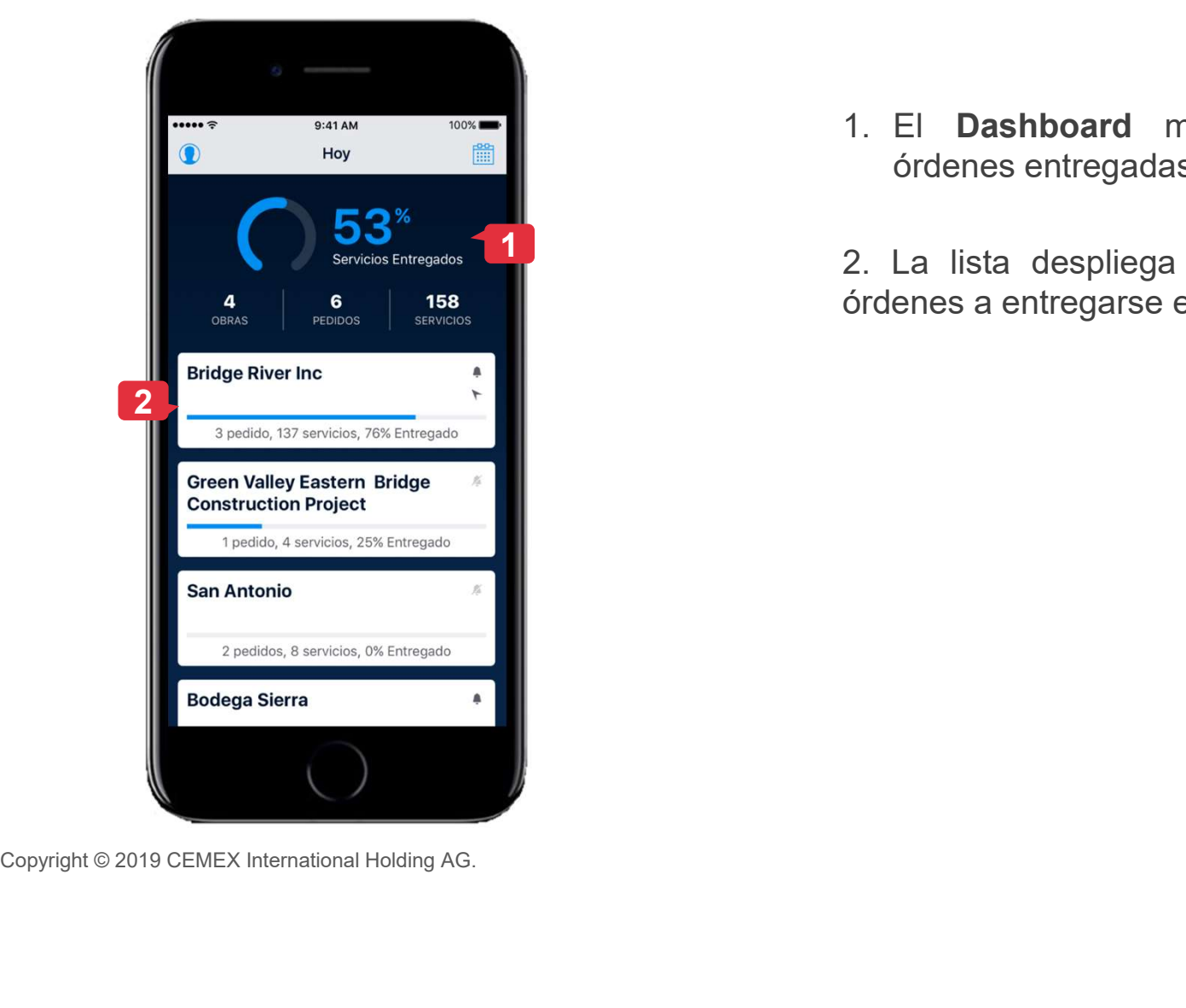

El Dashboard muestra el porcentaje de órdenes entregadas en el día seleccionado.<br>2. La lista despliega las Obras/Sucursales con **Santa Chinese School School (Santa Chinese School School School School School School School School School School School School School School School School School School School School School School School School School Sch** El Dashboard muestra el porcentaje de<br>
diferentes entregadas en el día seleccionado.<br>
2. La lista despliega las Obras/Sucursales con<br>
diferentes a entregarse en el día seleccionado. Sommer de Sons de Sons de Sons de la procentaje<br>
1. El **Dashboard** muestra el porcentaje de<br>
1. La lista despliega las Obras/Sucursales con<br>
dividences a entregarse en el día seleccionado.

2. La lista despliega las Obras/Sucursales con

![](_page_8_Picture_6.jpeg)

# Descripción General del Pedido por Obra<br>
Una vez que selecciones una Obra/Sucursal<br>
podrás ver:<br>
1. Calendario. Puedes realizar búsqueda de Élecciones en diferentes días. **Descripción General del Ped<br>
Una vez que selecciones una Obra/Sucursal<br>
podrás ver:<br>
1. Calendario. Puedes realizar búsqueda de órdenes en diferentes días.<br>
2. Notificaciones Prende/Apaga la potificación** Descripción General del Pedido por Obra<br>
Una vez que selecciones una Obra/Sucursal<br>
1. Calendario. Puedes realizar búsqueda de<br>
ordenes en diferentes días.<br>
2. Notificaciones. Prende/Apaga la notificación<br>
de la Obra/Sucur **Scripción General del Pedido por Ob**<br>vez que selecciones una Obra/Sucursal<br>sis ver:<br>Calendario. Puedes realizar búsqueda de<br>ordenes en diferentes días.<br>Notificaciones. Prende/Apaga la notificación<br>de la Obra/Sucursal.<br>Opc Descripción General del Pedido por Obra<br>
Una vez que selecciones una Obra/Sucursal<br>
2. Calendario. Puedes realizar búsqueda de<br>
diferentes días.<br>
2. Notificaciones. Prende/Apaga la notificación<br>
de la Obra/Sucursal.<br>
4. In **example 19 de la Obra/Sucursal (de la Obra/Sucursal és** ver:<br>Calendario. Puedes realizar búsqueda de órdenes en diferentes días.<br>Notificaciones. Prende/Apaga la notificación<br>de la Obra/Sucursal.<br>Opción para regresar al **D** 04 Descripción General del Pedido por Obra

- 
- 
- 
- 
- 
- 
- 
- 

Copyright © 2019 CEMEX International Holding AG.<br>
Copyright © 2019 CEMEX International Holding AG.<br>
Copyright © 2019 CEMEX International Holding AG.<br>
Copyright © 2019 CEMEX International Holding AG.<br>
Copyright © 2019 CEME Una vez que selecciones una Obra/Sucursal<br>podrás ver:<br>
1. Calendario. Puedes realizar búsqueda de<br>
órdenes en diferentes días.<br>
2. Notificaciones. Prende/Apaga la notificación<br>
de la Obra/Sucursal.<br>
3. Opción para regresar érdenes en diferentes días.<br>
Notificaciones. Prende/Apaga la notificación<br>
de la Obra/Sucursal.<br>
Opción para regresar al **Dashboard.**<br>
Información de la Orden.<br>
Información del Producto.<br>
Barra de progreso basado en el vo

Descripción General del Pedido por Ol<br>
Una vez que selecciones una Obra/Sucursal<br>
nodrás ver:<br>
1. Calendario. Puedes realizar búsqueda de<br>
ordenes en diferentes días.<br>
2. Notificación de la Obra/Sucursal.<br>
3. Opción para r **Descripción General del Pedido por**<br>
Una vez que selecciones una Obra/Sucursal<br>
podrás ver:<br>
1. Calendario. Puedes realizar búsqueda de<br>
órdenes en diferentes días.<br>
2. Notificaciones. Prende/Apaga la notificación<br>
de la **Descripción General del Pedido por**<br>
Una vez que selecciones una Obra/Sucursal<br>
podrás ver:<br>
1. Calendario. Puedes realizar búsqueda de<br>
6 ordenes en diferentes días.<br>
2. Notificaciones. Prende/Apaga la notificación<br>
de l 2. **Contract de la Contract de la Contract de la Contract de la Contract de la Contract de la Contraction de la Obra/Sucursal.<br>
2. Notificaciones. Prende/Apaga la notificación de la Obra/Sucursal.<br>
3. Opción para regresar** Ahora puedes ver el volumen de la barra de  $\Box$   $\Box$  1-200-2-C-28-14-0-1-000 progreso en las entregas de Concreto.

![](_page_9_Picture_12.jpeg)

 $2\sqrt{4\%$  and  $4\%$ 

# 04 Descripción General del Pedido por Obra **Descripción General del Pe**<br> **Reporte:** Selecciona el reporte para ver las métricas<br>
del servicio.<br> **Modificar Orden:** Permite enviar solicitudes para<br>
modificar un pedido.<br> **Reportar un Problema:** Permite registrar y da **Descripción General del Pedido.**<br>
Seleccionar la opción Más podrás ver:<br>
Reporte: Selecciona el reporte para ver las métricas<br>
del servicio.<br>
Modificar Orden: Permite enviar solicitudes para<br>
modificar un pedido.<br>
Reporta

Al seleccionar la opción Más podrás ver:

- 
- 
- 
- 
- **Descripción General del Pedido**<br> **Reporte:** Selecciona el reporte para ver las métricas<br>
del servicio.<br> **Reporte: Celecciona el reporte para ver las métricas**<br> **Modificar Orden:** Permite enviar solicitudes para<br> **Modifica**
- releccionar la opción Más podrás ver:<br> **Reporte:** Selecciona el reporte para ver las métricas<br>
del servicio.<br> **Modificar Orden:** Permite enviar solicitudes para<br> **Modificar un pedido.**<br> **Reportar un Problema:** Permite regi

![](_page_10_Picture_8.jpeg)

![](_page_10_Picture_11.jpeg)

![](_page_11_Picture_0.jpeg)

12

### <sup>05</sup> Calendario

- 
- seleccionada.
- 
- 

![](_page_11_Picture_7.jpeg)

### <sup>05</sup> Calendario

### Modificar Fecha

Calendario<br>
Modificar Fecha<br>
5. Rango de Fechas: Permite seleccionar<br>
hasta un rango de 7 días y se desplegarán<br>
las órdenes que se encuentran dentro del<br>
rango de fechas. **ificar Fecha**<br>**Rango de Fechas**: Permite seleccionar<br>**Rango de Fechas**: Permite seleccionar<br>**Rango de Fechas** que se encuentran dentro del<br>rango de fechas.

![](_page_12_Picture_3.jpeg)

![](_page_12_Picture_4.jpeg)

![](_page_13_Picture_0.jpeg)

# os<br>Lista de Servicios por Pedido<br>De Desamanto de Servicios por Pedido

![](_page_13_Picture_2.jpeg)

- **Pedido<br>
1.** Al seleccionar el pedido se mostrará una<br>
lista de **servicios entregados o**<br> **pendientes**, así como el **horario** en el que<br>
se han cargado, camión relacionado viroductos dido<br>
Al seleccionar el pedido se mostrará una<br>
lista de **servicios entregados o<br>
pendientes**, así como el **horario** en el que<br>
se han cargado, camión, número de<br>
remisión relacionado y productos. dido<br>Al seleccionar el pedido se mostrará una<br>lista de **servicios entregados o<br>pendientes**, así como el **horario en el que**<br>se han cargado, camión, número de<br>remisión relacionado y productos. **dido<br>Se han cargado de Servicios de Servicios de Servicios de Servicios de Servicios de Servicios de Servicios de Servicios de Servicios de Servicios de Servicios de Servicios de Servicios de Servicios de Servicios de Ser** *Chi*<br>**Chinage Science Algebra 1998 - Marin Science Algebra 1999 - Marin Science Algebra 1999 - Science Algebra 2013<br>See hand cargado, camión, número de<br>Temisión relacionado y productos.<br>Ahora podrás visualizar la hora est Pedido**<br>
2. Al seleccionar el pedido se mostrará una<br>
lista de **servicios entregados o<br>
pendientes**, así como el horario en el que<br>
se han cargado, camión, número de<br>
remisión relacionado y productos.<br>
2. Ahora podrás vis **dido**<br>
Al seleccionar el pedido se mostrará una<br>
lista de **servicios entregados o<br>
pendientes**, así como el **horario** en el que<br>
se han cargado, camión, número de<br>
remisión relacionado y productos.<br>
Ahora podrás visualiza
- Descargado.

![](_page_13_Picture_6.jpeg)

El ETA estará solamente disponible en plantas

donde la solución de rastreo (Proveedor de GPS) no sea posible rastrear la entrega.

![](_page_13_Picture_9.jpeg)

![](_page_14_Picture_1.jpeg)

![](_page_14_Picture_2.jpeg)

- *I*CEMEX<br>1. Selecciona un **Servicio** para ver su<br>estatus.<br>2. La pestaña **Estatus** muestra el<br>seguimiento de la carga. estatus. ACCEMEX<br>2. La pestaña Estatus muestra el<br>2. La pestaña Estatus muestra el<br>3. equimiento de la carga.
- seguimiento de la carga.

![](_page_14_Picture_6.jpeg)

## <sup>07</sup> Estatus de Servicio/Detalle

![](_page_15_Picture_1.jpeg)

- Estatus de Servicio/Detall<br>
Zoom y Compartir e-Ticket<br>
3. En E-Ticket puedes ver la<br>
información del producto, la<br>
cantidad y productos adicionales y<br>
servicios. Presiona en el botón de información del producto, la cantidad y productos adicionales y  $\Big\|_{\leq \frac{1}{8005793137}}$  servicion servicios. Presiona en el botón de EPOD. Estatus de Servicio/Detall<br>
Zoom y Compartir e-Ticket<br>
3. En E-Ticket puedes ver la<br>
información del producto, la<br>
cantidad y productos adicionales y<br>
servicios. Presiona en el botón de<br>
EPOD.<br>
4. Se mostrará el PDF del e-
- donde puedes acercar o alejar la  $\|\cdot\|$ vista de la información. En el EPOD de concreto se podrá ver el **I**PRODUCTO1 nombre completo y ID del **State of the Producto Cemex** conductor.
- presionar en el ícono de compartir  $\Box$  v escribe el e-mail REPRODUCTOS ADICIONALES Y SERVICIOS

![](_page_15_Picture_6.jpeg)

![](_page_15_Picture_7.jpeg)

![](_page_16_Picture_0.jpeg)

![](_page_16_Picture_1.jpeg)

![](_page_16_Picture_2.jpeg)

![](_page_16_Picture_3.jpeg)

- 1. Selecciona el ícono de **filtro ⊜** .<br>2. Elije el filtro a utilizar.
- 2. Elije el filtro a utilizar.

![](_page_16_Picture_7.jpeg)

## <sup>09</sup> Visualización del Mapa

![](_page_17_Picture_1.jpeg)

![](_page_17_Picture_2.jpeg)

- 
- Alexandre Maria de Selecciona el ícono de ver<br> **1.** Selecciona el ícono de ver<br> **1.** La pestaña **En Ruta** muestra los<br>
servicios en camino a ser METTER<br>
1. Selecciona el ícono de ver<br> **mapa . 2.** La pestaña **En Ruta** muestra los<br>
servicios en camino a ser<br>
entregados. servicios en camino a ser entregados.

![](_page_17_Picture_6.jpeg)

## <sup>09</sup> Visualización del Mapa

![](_page_18_Picture_1.jpeg)

![](_page_18_Picture_2.jpeg)

- Examedia de la pestaña En Obra muestra los<br>servicios que ya están físicamente<br>en la obra y descargando.<br>4. El mapa en la aplicación tendrá servicios que ya están físicamente en la obra y descargando.
- 4. El mapa en la aplicación tendrá diferentes íconos según el tipo de producto.

![](_page_18_Figure_5.jpeg)

# 10 Información General del Pedido

![](_page_19_Picture_1.jpeg)

![](_page_19_Picture_2.jpeg)

do<br>1. Presiona el ícono o para ver<br>el detalle de la Orden.<br>2. Esta sección muestra la el detalle de la Orden. 2. Esta sección muestra la diferencia de la Orden.<br>2. Esta sección muestra la diferención del pedido.<br>2. Esta sección muestra la diferención del pedido.

información del pedido.

3. En el detalle se podrá ver el detale se podrá ver el detale de la Orden.<br>
3. En el detalle se podrá ver el nombre de la persona que solicitó del pedido.<br>
4. En el detalle se podrá ver el nombre de la persona que solicit nombre de la persona que solicitó la orden.

![](_page_19_Picture_7.jpeg)

# 10 Información General del Pedido

![](_page_20_Picture_1.jpeg)

![](_page_20_Picture_2.jpeg)

Para ver el reporte de un pedido selecciona de los Accesos Rápidos el ícono Más

4. Selecciona Reporte.

5. Se desplegará la información Velocidad de Pedido y Tiempo en Obra juntamente con los indicadores de servicio.

# <sup>11</sup> Contáctanos

![](_page_21_Picture_1.jpeg)

![](_page_21_Picture_2.jpeg)

En la sección de Accesos Rápidos ubicados en tu pantalla principal encuentra el número de asistencia o solicita una llamada: *Mennex*<br>
En la sección de Accesos Rápidos<br>
ubicados en tu pantalla principal<br>
encuentra el número de asistencia o<br>
solicita una llamada:<br>
1. Presiona en la opción<br> **Contáctanos**.<br>
2. Selecciona la opción más<br>
adecuada par En la sección de **Accesos Rápidos**<br>ubicados en tu pantalla principal<br>encuentra el número de asistencia o<br>solicita una llamada:<br>1. Presiona en la opción<br>**Contáctanos**.<br>2. Selecciona la opción más<br>adecuada para ti.

- **4 ENR 2 1 Contáctanos** 
	- adecuada para ti.

![](_page_21_Picture_7.jpeg)

![](_page_22_Picture_1.jpeg)

![](_page_22_Picture_2.jpeg)

### Disponible para usuarios autorizados

- *M*emex<br>
Disponible para usuarios<br>
autorizados<br>
1. Haz clic sobre el icono Modificar<br> **Orden**<br>
2. Selecciona una opción de<br>
modificación, la cual será revisada Orden
- *M*<br>2. Disponible para usuarios<br>3. Haz clic sobre el icono Modificar<br>3. Selecciona una opción de<br>2. Selecciona una opción de<br>3. Modificación, la cual será revisada<br>5. Por un despachador y se enviará<br>4. Por un despachador y modificación, la cual será revisada por un despachador y se enviará una notificación con la confirmación o rechazo de la solicitud.

![](_page_23_Picture_0.jpeg)

![](_page_23_Picture_1.jpeg)

![](_page_23_Picture_2.jpeg)

CHANGER VERNEY CHANGER<br>1. Una vez que se ha completado el<br>1. pedido tienes la opción de evaluar<br>1. el servicio. *M*emex<br>Una vez que se ha completado el<br>pedido tienes la opción de evaluar<br>el servicio. Vermex<br>Una vez que se ha completado el<br>pedido tienes la opción de evaluar<br>el servicio.

![](_page_23_Picture_5.jpeg)

![](_page_24_Picture_1.jpeg)

![](_page_24_Picture_2.jpeg)

Endex<br>Si deseas compartir una orden<br>selecciona de los Accesos<br>Rápidos el icono Más Examedia<br>Si deseas compartir una orden<br>selecciona de los Accesos<br>Rápidos el icono **Más**<br>1. Presiona **Compartir Orden**. Si deseas compartir una orden<br>selecciona de los Accesos<br>Rápidos el icono **Más ...**<br>1. Presiona **Compartir Orden**.<br>2. Selecciona la opción que<br>usarás para enviar la orden.<br>3. Selecciona **Enviar** para compartir la orden. WEGENEX<br>
MEGENEX<br>
deseas compartir una orden<br>
ciona de los Accesos<br>
idos el icono **Más**<br>
Presiona **Compartir Orden**.<br>
Selecciona la opción que<br>
usarás para enviar la orden.<br>
Selecciona **Enviar** para<br>
compartir la orden. Si deseas compartir una orden<br>selecciona de los Accesos<br>Rápidos el icono **Más (1988)**<br>1. Presiona **Compartir Orden**.<br>2. Selecciona la opción que<br>usarás para enviar la orden.<br>3. Selecciona **Enviar** para compartir la orden.<br> CHEMEX<br>
deseas compartir una orden<br>
cciona de los Accesos<br>
idos el icono **Más**<br>
Presiona **Compartir Orden**.<br>
Selecciona la opción que<br>
usarás para enviar la orden.<br>
Selecciona **Enviar** para<br>
compartir la orden.<br>
ta:<br>
ta:<br> **3 Poulon Rápidos el icono Más** 

- 
- 
- 

Los usuarios de CO, CR, DO, GT, MX, NI, PA, PE, PR y SV, podrán ver la dirección punto de entrega en el EPOD del ticket.

Los usuarios ES podrán ver : Sello Digital, información de hora y firma del cliente.

![](_page_24_Picture_11.jpeg)

# 15 Reportar un Problema

![](_page_25_Picture_1.jpeg)

![](_page_25_Picture_2.jpeg)

![](_page_25_Picture_3.jpeg)

*V*<br>Para reportar un problema<br>selecciona de los Accesos<br>Rápidos la opción **Más** Santiagonia<br>
Selecciona de los Accesos<br>
Rápidos la opción Más<br>
1. Selecciona la opción France reportar un problema<br>
Selecciona de los Accesos<br>
Rápidos la opción **Más ...**<br>
1. Selecciona la opción<br> **Reportar un problema**.<br>
2. Selecciona esta opción<br>
para registrar uno nuevo. MEGETTREX<br>
Reportar un problema<br>
selecciona de los Accesos<br>
Rápidos la opción **Más**<br>
1. Selecciona la opción<br> **Reportar un problema**<br>
2. Selecciona esta opción<br>
para registrar uno nuevo.<br>
3. Puedes dar seguimiento a un pro A reportar un problema<br>
para reportar un problema<br>
didos la opción **Más**<br>
Selecciona la opción<br> **Reportar un problema**.<br>
Selecciona esta opción<br>
para registrar uno nuevo.<br>
Puedes dar seguimiento a<br>
un problema y ver su<br> **e** 

- 
- 
- Fara reportar un problema<br>
selecciona de los Accesos<br>
Rápidos la opción **Más**<br>
1. Selecciona la opción<br> **Reportar un problema**<br>
2. Selecciona esta opción<br>
para registrar uno nuevo.<br>
3. Puedes dar seguimiento a<br>
un problema A reportar un problema<br>
cciona de los Accesos<br>
idos la opción **Más**<br>
Selecciona la opción<br> **Reportar un problema**<br>
Selecciona esta opción<br>
para registrar uno nuevo.<br>
Puedes dar seguimiento a<br>
un problema y ver su<br> **estatus** estatus.

![](_page_26_Picture_0.jpeg)

## <sup>16</sup> Mi Perfil

![](_page_26_Picture_2.jpeg)

- ALCEMEX<br>
1. Selecciona el icono **Mi perfil**<br>
desde el Dashboard.<br>
2. Aquítu puedes:<br>
 Habilitar o deshabilitar las *desde el Dashboard.*<br>Selecciona el icono **Mi perfil**<br>desde el Dashboard.<br>Aquí tu puedes:<br>dabilitar o deshabilitar las<br>otificaciones VECEMEX<br>
2. Selecciona el icono **Mi perfil<br>
desde el Dashboard.<br>
2. Habilitar o deshabilitar las<br>
notificaciones<br>
• Administrar la vista de la orden** Accement<br>
1. Selecciona el icono **Mi perfil**<br> **2.** Aquí tu puedes:<br>
• Habilitar o deshabilitar las<br>
• Administrar la vista de la orden<br>
• Administrar la vista de la orden<br>
por: Alexandria<br>
1. Selecciona el icono **Mi perfil**<br>
<sup>1</sup>esde el Dashboard.<br>
2. Aquí tu puedes:<br>
• Habilitar o deshabilitar las<br>
notificaciones<br>
• Administrar la vista de la orden<br>
por:<br>
• Número del Producto<br>
• Orden de Compra Selecciona el icono Mi perfil<br>Selecciona el icono Mi perfil<br>desde el Dashboard.<br>Aquí tu puedes:<br>labilitar o deshabilitar las<br>otificaciones<br>aministrar la vista de la orden<br>or:<br>• Número de Producto<br>• Orden de Compra<br>• Número Selecciona el icono Mi perfil<br>desde el Dashboard.<br>Aquí tu puedes:<br>labilitar o deshabilitar las<br>otificaciones<br>administrar la vista de la orden<br>or:<br>• Número de Producto<br>• Orden de Compra<br>• Número de Destino<br>eer los Términos Selecciona el icono Mi perfil<br>Selecciona el icono Mi perfil<br>Aquí tu puedes:<br>Jabilitar o deshabilitar las<br>otificaciones<br>Administrar la vista de la orden<br>or:<br>• Número de Producto<br>• Orden de Compra<br>• Número de Destino<br>cer los
- 
- notificaciones 2
	- por:
		-
		-
		-
	-
- 1. Selecciona el icono **Mi perfil**<br>
desde el Dashboard.<br>
2. Aquí tu puedes:<br>
 Habilitar o deshabilitar las<br>
notificaciones<br>
 Administrar la vista de la orden<br>
por:<br>
 Número del Producto<br>
 Orden de Compra<br>
 Número de D 1. Selecciona el icono **Mi perfil**<br>
desde el Dashboard.<br>
2. Habilitar o deshabilitar las<br>
notificaciones<br>
• Administrar la vista de la orden<br>
por:<br>
• Número del Producto<br>
• Orden de Compra<br>
• Leer los Términos de Uso<br>
• Ve Selecciona el icono Mi perfil<br>
desde el Dashboard.<br>
Aquí tu puedes:<br>
Habilitar o deshabilitar las<br>
notificaciones<br>
Administrar la vista de la orden<br>
por:<br>
• Número del Producto<br>
• Orden de Compra<br>
• Número de Destino<br>
Leer
	- Haga clic en Buzón de Comentarios y Sugerencias para ingresar información de comentarios.

## <sup>17</sup> Administrar Notificaciones

![](_page_27_Picture_1.jpeg)

28

![](_page_27_Picture_2.jpeg)

![](_page_27_Picture_3.jpeg)

- ACCEMEX<br>
1. En mi perfil selecciona la<br>
opción **Notificaciones**<br>
2. Selecciona **Activar<br>
Notificaciones**
- 
- opción Notificaciones. 2. Selecciona Activar METTER<br>
1. En mi perfil selecciona la<br>
opción **Notificaciones**.<br>
2. Selecciona **Activar<br>
Notificaciones**.<br>
3. Administra las<br>
notificaciones que desees<br>
recibir.<br>
• Recordar un día antes. notificaciones que desees recibir. Framming Properties<br>
Framming Properties<br>
Framming Properties<br>
Framministra las<br>
Administra las<br>
Administra las<br>
Administra las<br>
Construition día antes.<br>
Precordar un día antes.<br>
Precordar un día antes.<br>
Precordar un día a Francisco II<br>
Francisco II<br>
Francisco II<br>
Francisco II<br>
Francisco II<br> **Creaciones Activar<br>
Administra las**<br>
Administra las<br>
Actificaciones que desees<br>
ecibir.<br>
• Recordar un día antes.<br>
• Creaciones y Modificaciones.<br>
• Re France Controller<br>
France Controller<br>
France Controller<br>
France Controller<br> **Administra las**<br> **Administra las**<br> **Administra las**<br> **Controller Controller**<br> **Controller Controller**<br> **Controller Controller**<br> **Controller Contr** En mi perfil selecciona la<br>pción **Notificaciones**.<br>Selecciona **Activar<br>lotificaciones**.<br>Administra las<br>notificaciones que desees<br>ecibir.<br>• Recordar un día antes.<br>• Creaciones y Modificaciones.<br>• Resumen.<br>• Servicios.  $\frac{3}{3}$  s de la fecha agendada<br>  $\begin{array}{|c|c|c|c|c|}\n\hline\n\text{1 } & \text{1 } & \text{1 } & \text{2.} & \text{3.} & \text{4.} & \text{5.} & \text{6.} & \text{7.} & \text{8.} & \text{8.} & \text{9.} & \text{1.} & \text{1.} & \text{1.} & \text{1.} & \text{1.} & \text{1.} & \text{1.} & \text{1.} & \text{1.} & \text{1.} & \text{1.} & \text{1.}$ 
	-
	-
	-
	-

![](_page_27_Picture_11.jpeg)

![](_page_28_Picture_1.jpeg)

![](_page_28_Picture_2.jpeg)

Usuario<br>Si quieres verificar una Orden pero no tienes<br>usuario para accesar a la Aplicación sigue los<br>siguientes pasos: Usuario<br>
Si quieres verificar una Orden pero no tienes<br>
usuario para accesar a la Aplicación sigue los<br>
siguientes pasos:<br>
1. Presiona Consulta una Orden. USUATIO<br>
Si quieres verificar una Orden pero no tienes<br>
usuario para accesar a la Aplicación sigue los<br>
siguientes pasos:<br>
1. Presiona Consulta una Orden.<br>
2. Selecciona el País. 1. **President Consulta Union Consulta una Orden pero no tienes**<br>1. Presiona Consulta una Orden.<br>1. Presiona Consulta una Orden.<br>2. Selecciona el País.<br>3. Llena la Información de<br>Número de Cliente y Número<br>de Orden e inclus Santiace de la Orden pero no tienes<br>
3. para accesar a la Aplicación sigue los<br>
3. Llena la Información de<br>
3. Llena la Información de<br>
3. Llena la Información de<br>
8. Número de Cliente y Número<br>
1. Continuela fecha de<br>
1.

- 
- 
- 2 3. Llena la Información de Número de Cliente y Número de Orden e incluso la fecha de

![](_page_28_Picture_7.jpeg)

29

![](_page_29_Picture_1.jpeg)

Sin Usuario<br>
Se mostrará la información general de<br>
la Orden.<br>
5. Selecciona la opción Servicios

- Merines<br>Se mostrará la información general de<br>la **Orden**.<br>5. Selecciona la opción **Servicios**<br>para ver los **servicios** que están<br>relacionados y sus estatus. para ver los servicios que están relacionados y sus estatus. FIO<br>
Se mostrará la información general de<br>
la **Orden**.<br>
5. Selecciona la opción **Servicios (b**<br>
para ver los **servicios** que están<br>
relacionados y sus estatus.<br>
6. Para ver el detalle selecciona un<br> **Servicio**.
- Servicio.

![](_page_29_Picture_6.jpeg)

![](_page_30_Picture_1.jpeg)

![](_page_30_Picture_2.jpeg)

- 
- **7.** Selecciona la opción **Mapa 0**<br>8. La pestaña **En Ruta** muestra los<br>servicios en camino a ser<br>entregados.<br>9. La pestaña **En Obra** muestra los Selecciona la opción Mapa<br>
La pestaña En Ruta muestra los<br>
servicios en camino a ser<br>
entregados.<br>
La pestaña En Obra muestra los<br>
servicios que ya están físicamente entregados.
- Salecciona la opción **Mapa Openical En Caracciona de la pestaña En Ruta muestra los**<br>expericios en camino a ser entregados.<br>9. La pestaña En Obra muestra los<br>servicios que ya están físicamente en la obra y descargando. Selecciona la opción Mapa (<sup>•</sup><br>La pestaña En Ruta muestra los<br>servicios en camino a ser<br>entregados.<br>La pestaña En Obra muestra los<br>servicios que ya están físicamente<br>en la obra y descargando. Selecciona la opción Mapa<br>
La pestaña En Ruta muestra los<br>
servicios en camino a ser<br>
entregados.<br>
La pestaña En Obra muestra los<br>
servicios que ya están físicamente<br>
en la obra y descargando.

![](_page_30_Picture_7.jpeg)

![](_page_31_Picture_1.jpeg)

- 10. La sección Estatus muestra el
- TIO<br>
10. La sección Estatus muestra el<br>
seguimiento de la carga.<br>
11. La sección **Detalles** muestra el<br> **Nombre del Conductor** y la Santa Composition Composition Composition Composition Composition Composition Composition Composition Composition Composition Composition Composition Composition Composition Composition Composition Composition Composition Tio<br>
10. La sección Estatus muestra el<br>
seguimiento de la carga.<br>
11. La sección Detalles muestra el<br>
Nombre del Conductor y la<br>
especificaciones del Producto. Nombre de la carga.<br>
La sección Estatus muestra el<br>
seguimiento de la carga.<br>
La sección **Detalles** muestra el<br> **Nombre del Conductor** y la<br>
especificaciones del Producto. Examerica de la sección Estatus muestra el<br>espuimiento de la carga.<br>La sección Detalles muestra el<br>**Nombre del Conductor** y la<br>especificaciones del Producto.

![](_page_31_Picture_5.jpeg)

![](_page_31_Picture_6.jpeg)

![](_page_32_Picture_1.jpeg)

![](_page_32_Picture_2.jpeg)

- 12. Presiona el ícono **o** para ver el detalle de la Orden.
- 13.Si quieres Cerrar Sesión presiona el ícono  $\bullet$  e incluso puedes ver los Términos y Condiciones, Política de Privacidad y Copyright.

![](_page_32_Picture_6.jpeg)

# <sup>19</sup> Visualizar Órdenes de Agregados Visualizar Órdenes de Agreg<br>Ahora podrás visualizar las órdenes y su<br>estatus de entrega para los productos de<br>agregados in la aplicación de Track.<br>1. Selecciona una **Obra.**<br>2. La información de la orden se mostrará.

Ahora podrás visualizar las órdenes y su estatus de entrega para los productos de agregados in la aplicación de Track. Visualizar Órdenes de Agre<br>Ahora podrás visualizar las órdenes y su<br>estatus de entrega para los productos de<br>agregados in la aplicación de Track.<br>1. Selecciona una Obra.<br>2. La información de la orden se mostrará.

- 
- 

![](_page_33_Picture_4.jpeg)

![](_page_33_Picture_7.jpeg)

# <sup>19</sup> Visualizar Órdenes de Agregados Visualizar Órdenes de Agreg<br>3. Incluso puedes ver agregados para un<br>pedido en específico.

pedido en específico.

![](_page_34_Picture_2.jpeg)

![](_page_34_Picture_3.jpeg)

![](_page_34_Picture_4.jpeg)

# Visualizar Órdenes de Agregados 19

![](_page_35_Picture_2.jpeg)

![](_page_35_Picture_4.jpeg)

![](_page_35_Picture_5.jpeg)

![](_page_36_Picture_0.jpeg)

### 20 Repetir Pedido

**Epertir Pedido**<br>
Vente podrá solicitar a CEMEX una orden<br>
riormente realizada en la aplicación de<br>
k y sólo aplica para Concreto.<br> **Recuerda**<br>
Para realizar esta funcionalidad:<br>
• La orden debe estar vinculada a un contra **Example 18 Accord Controlled Controlled Controlled Controlled Controlled Controlled Controlled Controlled Controlled Controlled Controlled Controlled Controlled Controlled Controlled Controlled Controlled Controlled Cont** 

### Recuerda

Para realizar esta funcionalidad:

- 
- en la cuenta.
- 
- 

![](_page_36_Picture_11.jpeg)

![](_page_36_Picture_12.jpeg)

![](_page_37_Picture_0.jpeg)

38

## 20 Repetir Pedido

- -
	-
	-
	-
	-

**Epetir Pedido**<br>
- Lena la información acerca de:<br>
• Fecha de Entrega.<br>
• Orden de Compra.<br>
• Tiempo de Entrega.<br>
• Cantidad.<br>
• Espaciado.<br>
• espaciado.<br>
• espaciado.<br>
• a realizar el pedido de la misma orden. **Epertir Pedido.**<br>
Llena la información acerca de:<br>
• Fecha de Entrega.<br>
• Orden de Compra.<br>
• Tiempo de Entrega.<br>
• Cantidad.<br>
• Espaciado.<br>
• Espaciado.<br>
er a realizar el pedido de la misma orden.<br>
En cualquier momento p

información.

Todos los Países: El recuadro de instrucciones  $\blacksquare$ (Es un texto que explica lo que se necesita) para repetir pedido.

Solo UK: Cuando solicitas copiar una orden anterior los Términos y Condiciones pueden activarse o no de acuerdo a las políticas del país.

![](_page_37_Picture_12.jpeg)

![](_page_37_Picture_99.jpeg)

![](_page_38_Picture_0.jpeg)

 $100\%$ **FOOT** 

9 cy

567 су

... Más

6

### 20 Repetir Pedido

- epetir Pedido<br>
Una vez que hayas finalizado la solicitud<br>
necesitarás verificar la contraseña de tu<br>
usuario en la cuenta.<br>
Después de esto CEMEX recibirá la solicitud<br>
en la Consola de Toma de Pedidos.
- 

![](_page_38_Picture_4.jpeg)

![](_page_38_Picture_5.jpeg)

# ¡Felicidades! **Felicidades!**<br>Has completado la guía Track iOS.

![](_page_39_Picture_2.jpeg)